## Kontur schneiden - Allgemeine Anweisungen

Wenn Sie Ihre Drucke in freier Form schneiden lassen möchten, müssen Sie dies mit einer "Cutcontour"-Linie angeben. Befolgen Sie diese Schritte, um zu erfahren, wie und wo dies zu tun ist.

Öffnen Sie Ihr Design und erstellen Sie eine separate Ebene (diese Ebene muss die oberste Ebene sein) und benennen Sie diese Ebene: "CutContour".

Erstellen Sie in der Ebene "Cutcontour" die Linie auf der Zeichenfläche in der gewünschten Form.

Stellen Sie sicher, dass Sie nur Konturlinien haben, keine Füllfarbe.

Beispiel:

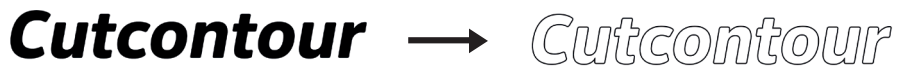

Benennen Sie diese Konturlinie "CutContour" und stellen Sie die Konturlinie als Sonderfarbe (Spot color) ein mit der Farbe: 100 % Magenta oder auf 100 % Cyan (es sollte eine auffällige Farbe sein). Ihr Design ist jetz fertig für die Produktion.

## **ACHTUNG:**

Denken Sie daran, 3 mm Überfüllung in Ihrem Design relativ zur CutContour-Linie zuzulassen, um weiße Ränder zu vermeiden.

Achten Sie beim Speichern der Datei darauf, dass die Ebenen erhalten bleiben und die Farben nicht konvertiert werden.

Geben Sie 1 schließende CutContour-Linie pro Zeichenbereich an, es sei denn, Sie möchten 1 oder mehrere Aussparungen innerhalb dieser CutContour-Linie. (1 Design mit mehreren CutContour-Linien ist nur bei Vinyl-Aufklebern mit KissCut-Finish möglich)

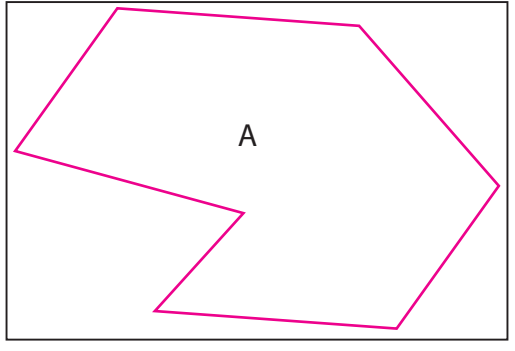

Sie erhalten nun Form A

## AUSSSPARUNGEN:

Bei Aussparungen müssen Sie auch den Umfang (also rundherum) mit einer CutContour-Linie versehen, Sie erhalten dann alles, was zwischen äußerer und innerer CutContour-Linie liegt, 2 Beispiele:

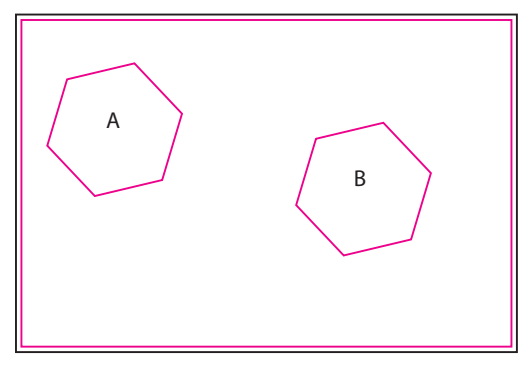

Sie erhalten nun eine rechteckige Form ohne A und B

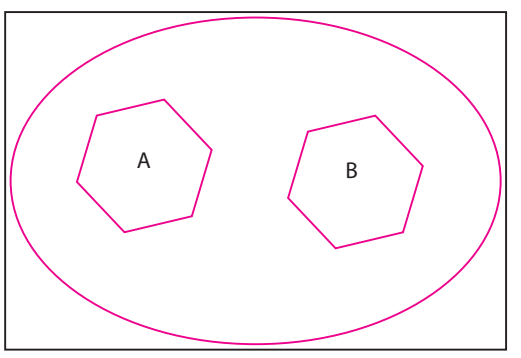

Sie erhalten nun eine ovale Form ohne A und B